Notes:

The Primary Sense software **does not make any changes** to the practice data. All data requests are read-only, and extracted data is not stored on the computer or server. The Extractor Installation must be completed before the Desktop Installs

# **Supported Operating Systems**

Primary Sense is supported on the following Microsoft Windows® operating systems

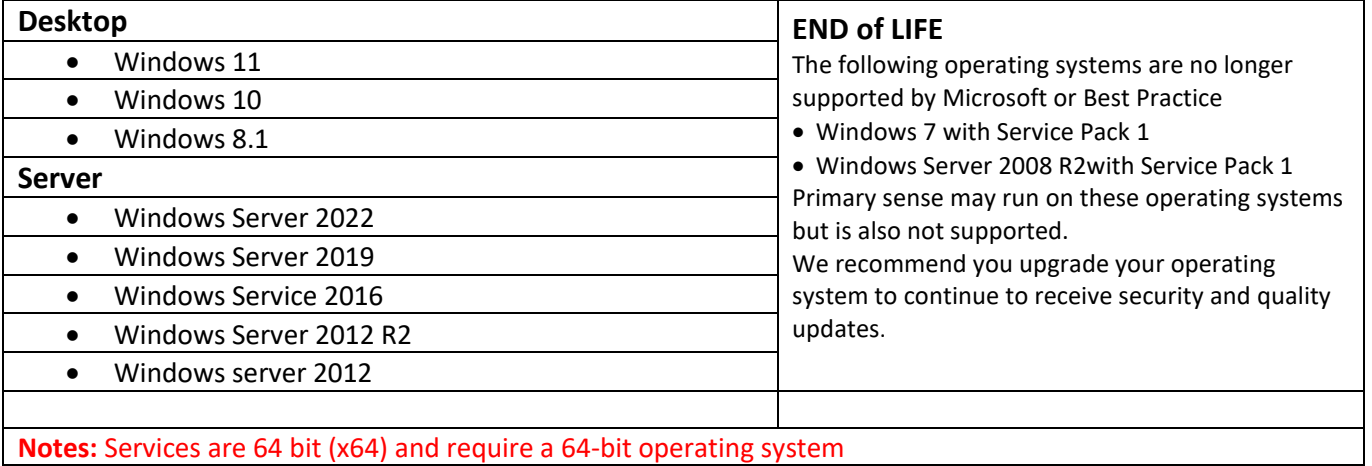

#### **Contents**

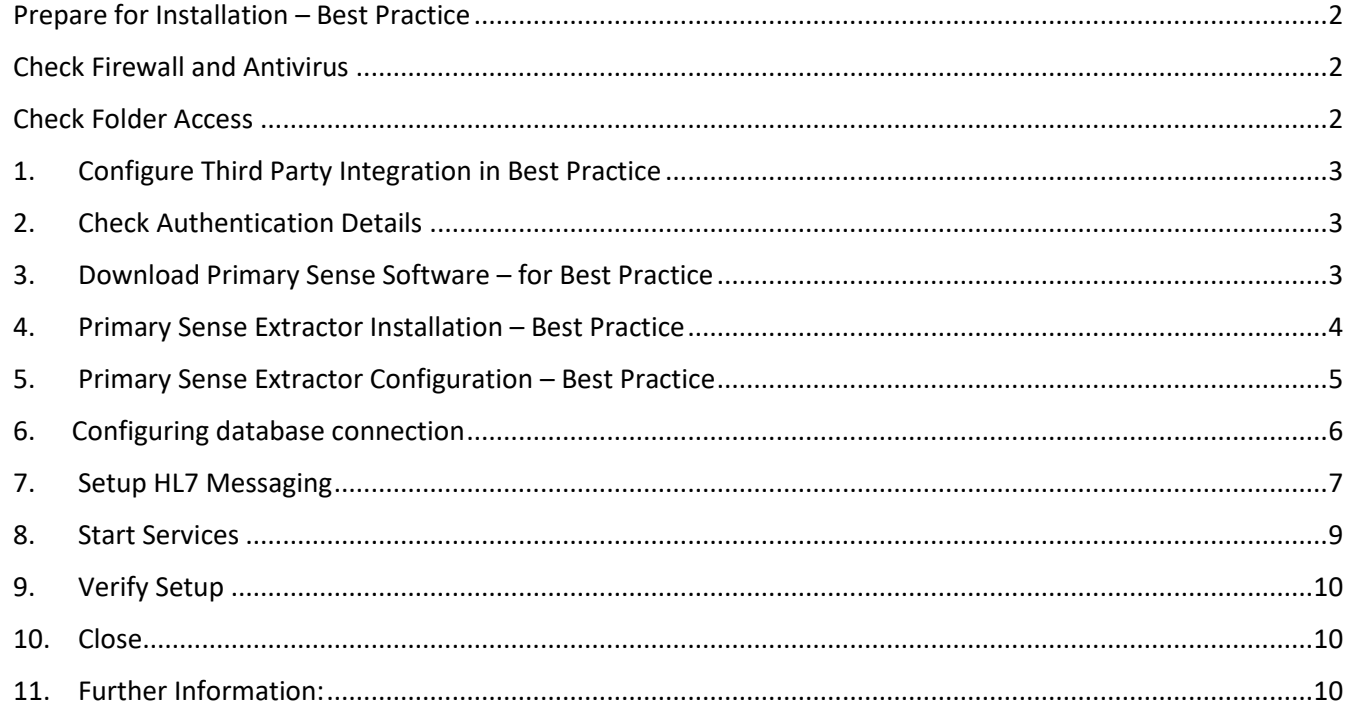

# <span id="page-1-0"></span>Prepare for Installation – Best Practice

Make sure you read all the instructions prior to installation, any error in interpretation of these instructions may cause the installation to fail. If you have any questions prior to or during installation, please contact your Primary Health Network (PHN).

- Installation and use of this software can only proceed when the practice and PHN have a data sharing agreement. This step has been passed if you receive the Client Secret and Client ID.
- The client information is required to configure Primary Sense. Please contact your PHN if you do not have this for your practice.
- An internet connection is required to send data to Primary Sense.
- A connection to the installed practice software database is required. Please check the version of the Best Practice Data Update being run at the practice and follow the appropriate steps.
- Install the Primary Sense Services Setup (Extractor).
- Full installation will take up approximately 60 megabytes of disk space.
- Installation requires OLE DB driver is installed prior to install we recommend checking the file existence: C:\Windows\System32\**msoledbsql.dll** existence. If this does not exist, please install the OLE DB driver from the link: [Download Microsoft OLE DB Driver for SQL Server -](https://aus01.safelinks.protection.outlook.com/?url=https%3A%2F%2Flearn.microsoft.com%2Fen-us%2Fsql%2Fconnect%2Foledb%2Fdownload-oledb-driver-for-sql-server%3Fview%3Dsql-server-ver16&data=05%7C01%7Ckellie.koen%40nbmphn.com.au%7C316e9beba10b4106b64e08dad42bc66d%7C14c6ca1001b64e52b23b05b3f78dd45a%7C0%7C0%7C638055581784840868%7CUnknown%7CTWFpbGZsb3d8eyJWIjoiMC4wLjAwMDAiLCJQIjoiV2luMzIiLCJBTiI6Ik1haWwiLCJXVCI6Mn0%3D%7C3000%7C%7C%7C&sdata=sCJ80sGReH6jK3BB%2FslSpUodu5MQ%2FvWLe1m74pSHm9c%3D&reserved=0) OLE DB Driver for SQL [Server | Microsoft Learn](https://aus01.safelinks.protection.outlook.com/?url=https%3A%2F%2Flearn.microsoft.com%2Fen-us%2Fsql%2Fconnect%2Foledb%2Fdownload-oledb-driver-for-sql-server%3Fview%3Dsql-server-ver16&data=05%7C01%7Ckellie.koen%40nbmphn.com.au%7C316e9beba10b4106b64e08dad42bc66d%7C14c6ca1001b64e52b23b05b3f78dd45a%7C0%7C0%7C638055581784840868%7CUnknown%7CTWFpbGZsb3d8eyJWIjoiMC4wLjAwMDAiLCJQIjoiV2luMzIiLCJBTiI6Ik1haWwiLCJXVCI6Mn0%3D%7C3000%7C%7C%7C&sdata=sCJ80sGReH6jK3BB%2FslSpUodu5MQ%2FvWLe1m74pSHm9c%3D&reserved=0)

<span id="page-1-1"></span>Check Firewall and Antivirus

Firewalls and antivirus software will interfere with the correct operation of Primary Sense

You must allow the following domains through your firewall, and ensure Primary Sense is whitelisted in your antivirus. All domains will be available over a secure connection only (https)

Address

\*.primarysense.org.au

Note: code signing has been applied to all files, include the exe. We recommend whitelisting the exe at a certificate level by creating a rule in your antivirus software.

#### <span id="page-1-2"></span>Check Folder Access

You must allow the Primary Sense software for all users "read and write" access to the following folder and its subfolder in your antivirus. This applies to all users who will use Primary Sense software

Folder

C:\programdata\primary sense\

Note: This folder is only created on install and is often a cause of failure if it cannot be created or written to.

<span id="page-2-0"></span>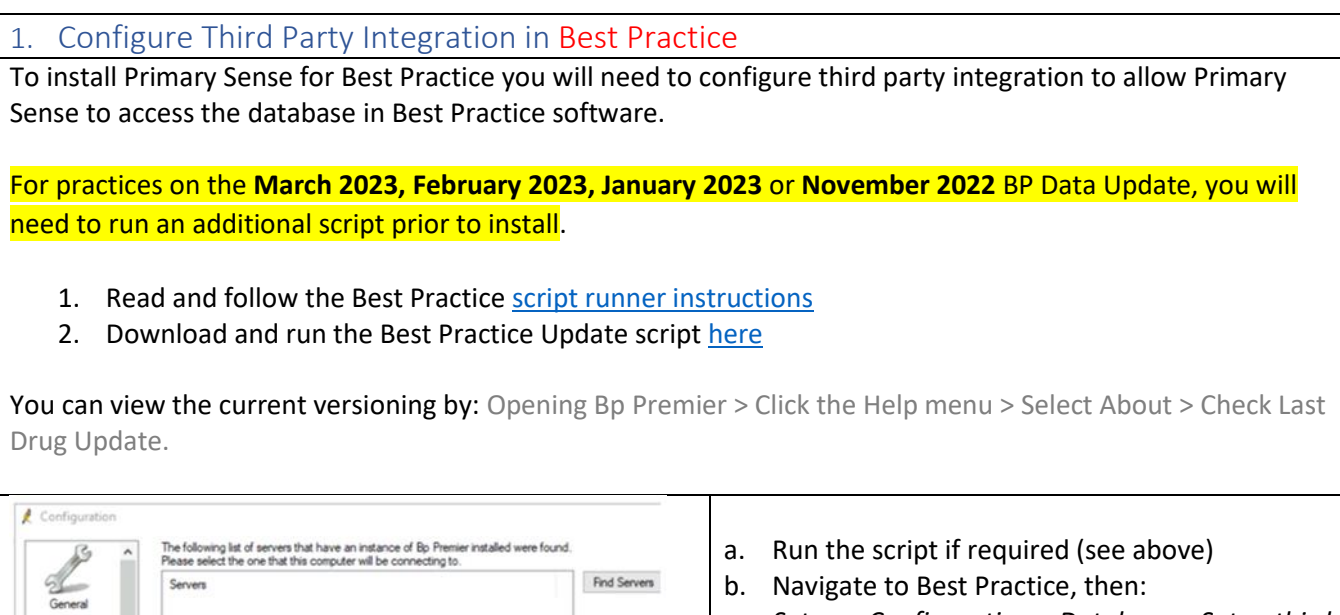

 $\times$ 

Ħ

- *Setup > Configuration > Database > Setup thirdparty integrations*
- c. Scroll down to the list of third party providers and tick **Primary Sense**
- d. Click **save,** then save again

**Note**: if you have run the script *after*  install/configuration of Primary Sense you will need to navigate back to Best Practice and untick "Primary Sense" integration, save. Then navigate back and tick "Primary Sense" and save again. This must be completed to apply the settings postrunning the script.

### <span id="page-2-1"></span>2. Check Authentication Details

C:\ProgramData\Best Practice\Backup\

Delete local copy of drug database

 $\frac{1}{2}$  Setup third party integrations

Search for: pd

Primary Se Pryzm Healt

Deselect all

ÿ

 $\omega$ 

Email

Bo Comm

Third-party provident Practice Profiles Precedence Health Primary Care Gold Coast Ltd.

The third-party software providers listed below are members of the Best Practice Partner Netw<br>You will need to approve partners by selecting them from the list if you would like to grant then<br>secure access to your Bp Premi

Save

Cancel

Set Folder

Save C

During installation and configuration, you will be asked for the Practice credentials (Practice ID and a "Secret"). Ensure that these are available to enter into the Primary Sense settings during configuration

You are now ready to configure the database setting and set up the first user on this device. You will need the Authentication Details and the database connection for Best Practice

<span id="page-2-2"></span>3. Download Primary Sense Software – for Best Practice

Download the Primary Sense Service setup (Extractor) using the link in the 'Welcome to Primary Sense' email you received. Please contact your PHN if you haven't received this email, as you cannot proceed without it.

You will need to be logged in to Microsoft Windows with a **privileged user account** with sufficient authorisation to install applications, such as an administrator, prior to attempting installation.

You are now ready to proceed to Install Primary Sense Extractor

### <span id="page-3-0"></span>4. Primary Sense Extractor Installation – Best Practice

Make sure you read all the instructions above prior to installation, any error in interpretation of these instructions may cause the installation to fail. If you have any questions prior to, or during installation, please contact the PHN.

#### The screenshots below will help you through the install process:

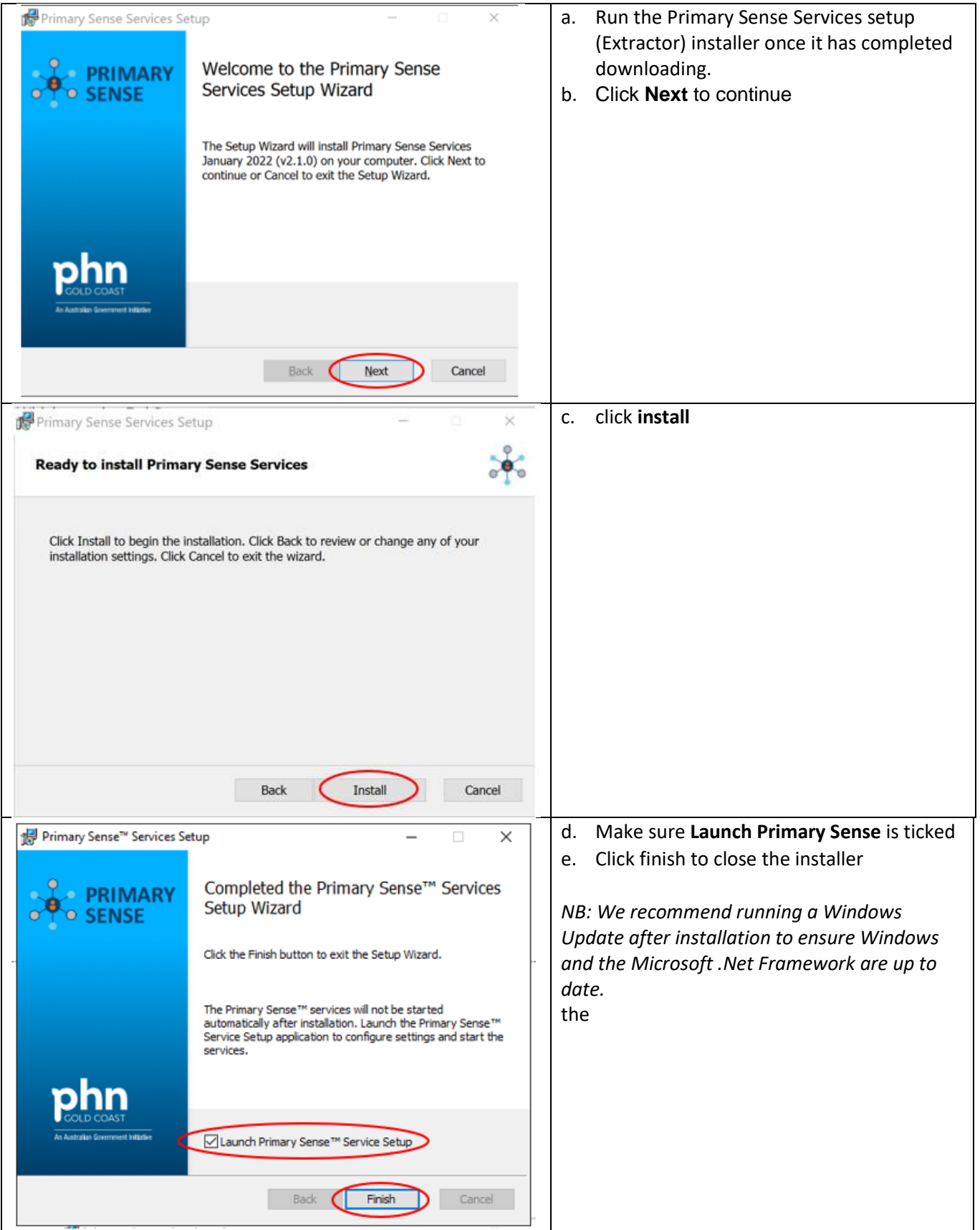

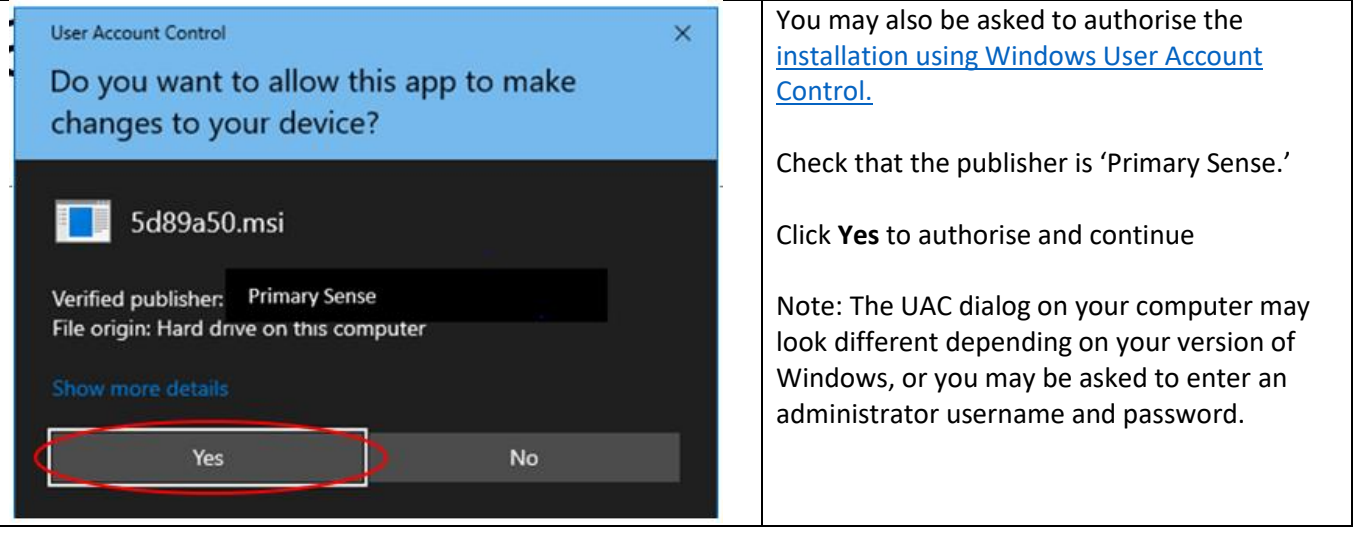

<span id="page-4-0"></span>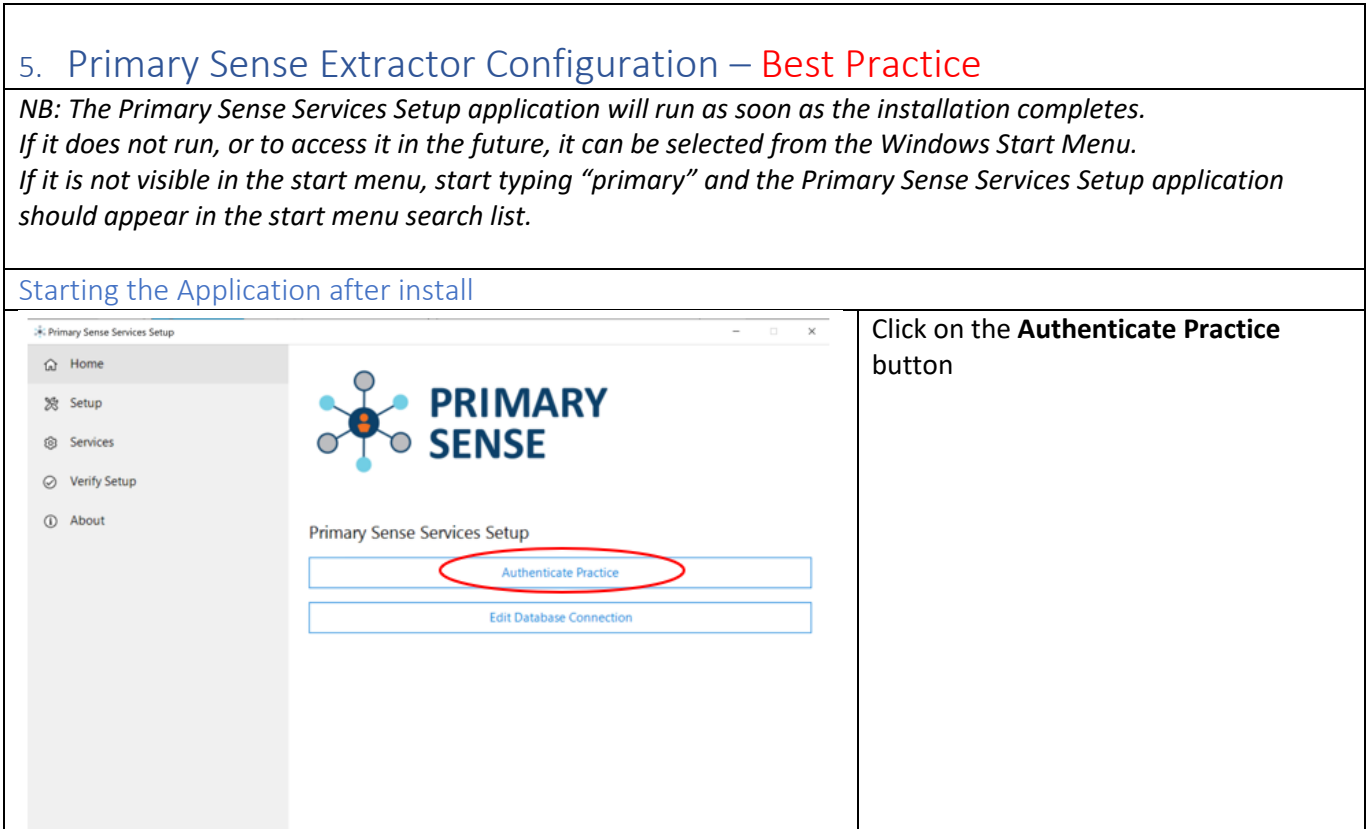

 $\overline{\phantom{0}}$ 

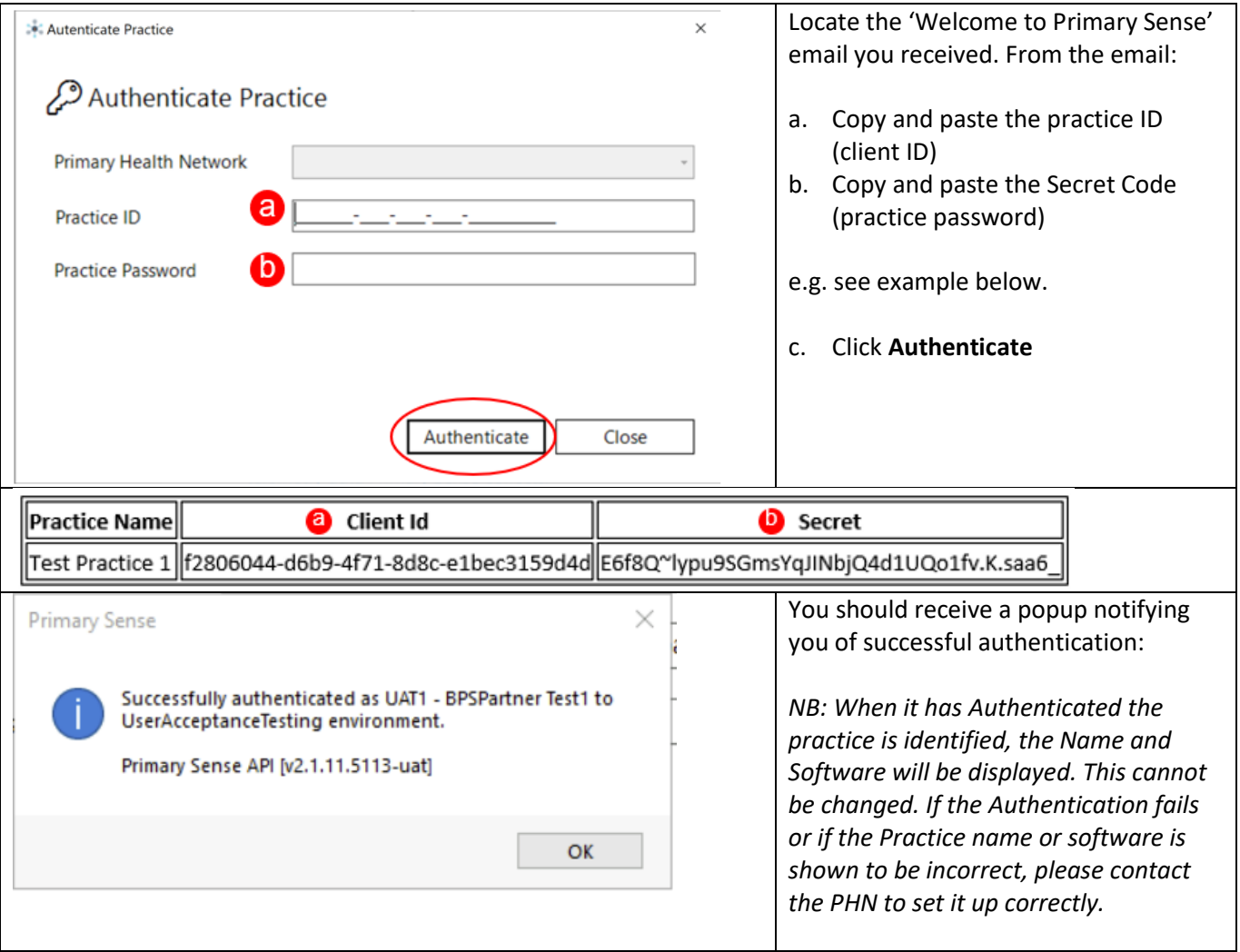

<span id="page-5-0"></span>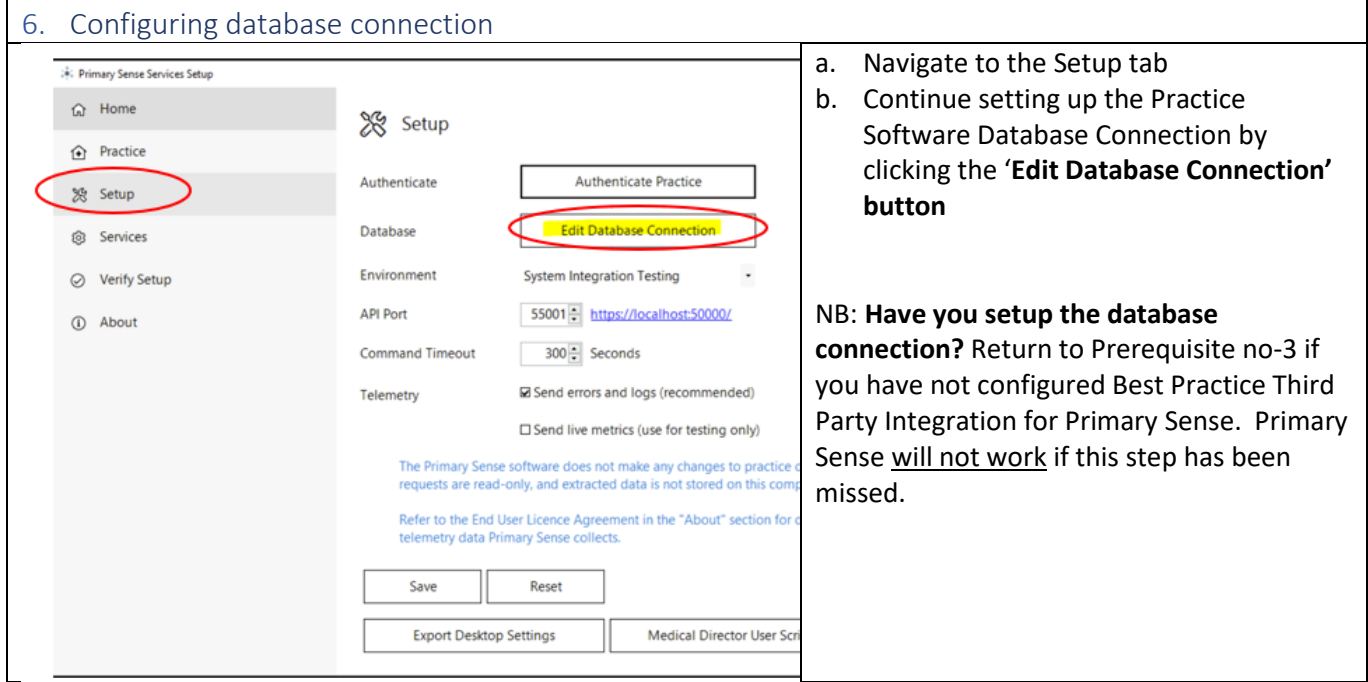

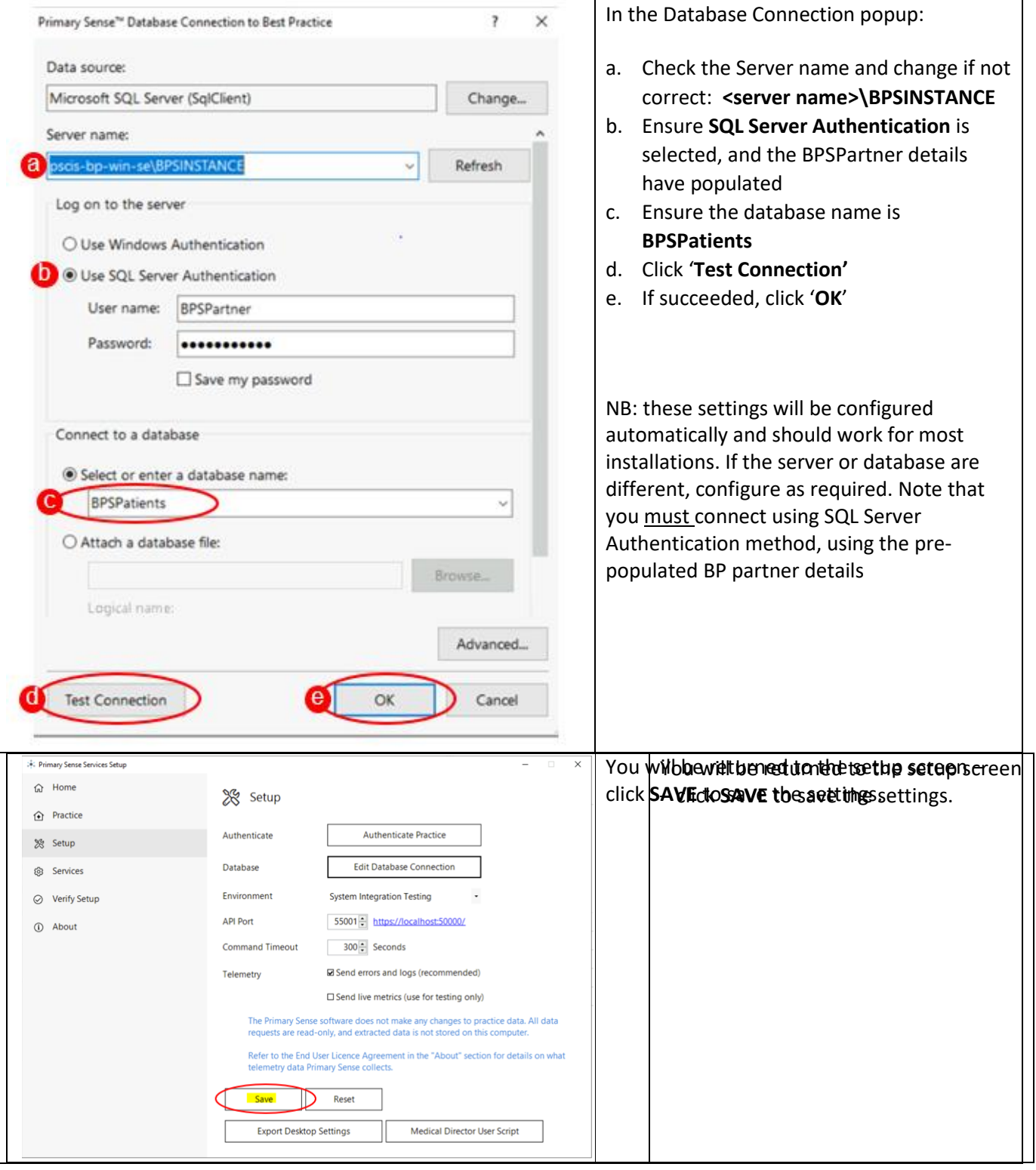

#### <span id="page-6-0"></span>7. Setup HL7 Messaging

Primary Sense will automatically create medication safety issue messages in the HL7 file format. Configure your practice software to import these files. The following configuration must be performed on the same computer as the Primary Sense Services are installed, usually your server.

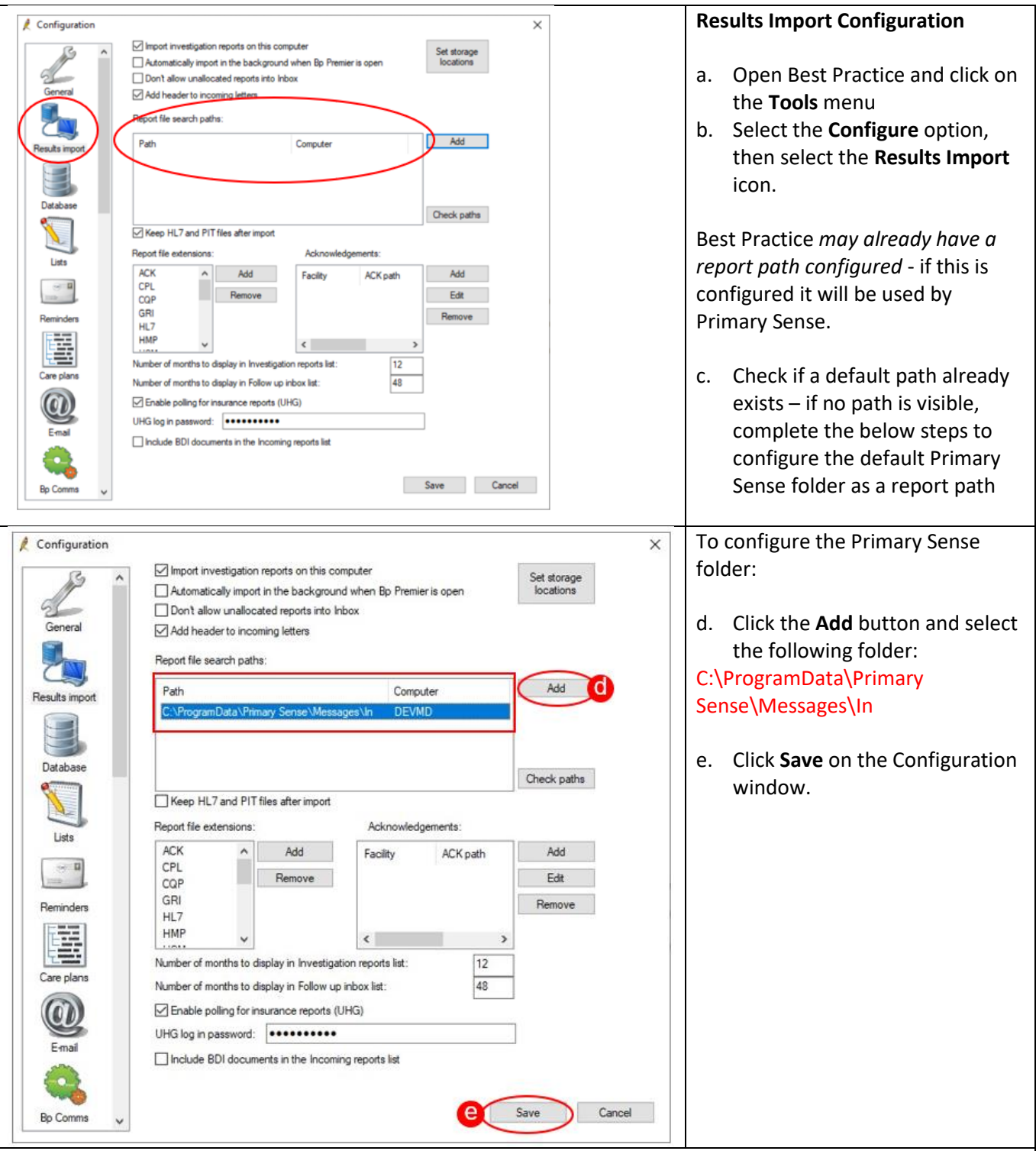

#### **Notes:**

Best Practice uses folder selectors to choose the report paths. If you do not have the [show hidden files](https://support.microsoft.com/en-au/help/14201/windows-show-hidden-files) option enabled in Windows you will not be able to select the C:\ProgramData\ folder, as it is hidden by default.

The folder can be changed to a custom folder – in this case, ensure that the HL7 Import Folder setting is also set to the same folder in the Primary Sense **Advanced Properties** (located in Primary Sense Services Setup> Setup> Edit Database Connection> **Advanced** ) and that the services have sufficient permissions to read and write to the folder.

If no report paths are configured, Primary Sense will write message files to its default folder, however messages will not be imported into Best Practice: C:\ProgramData\Primary Sense\Messages\In

<span id="page-8-0"></span>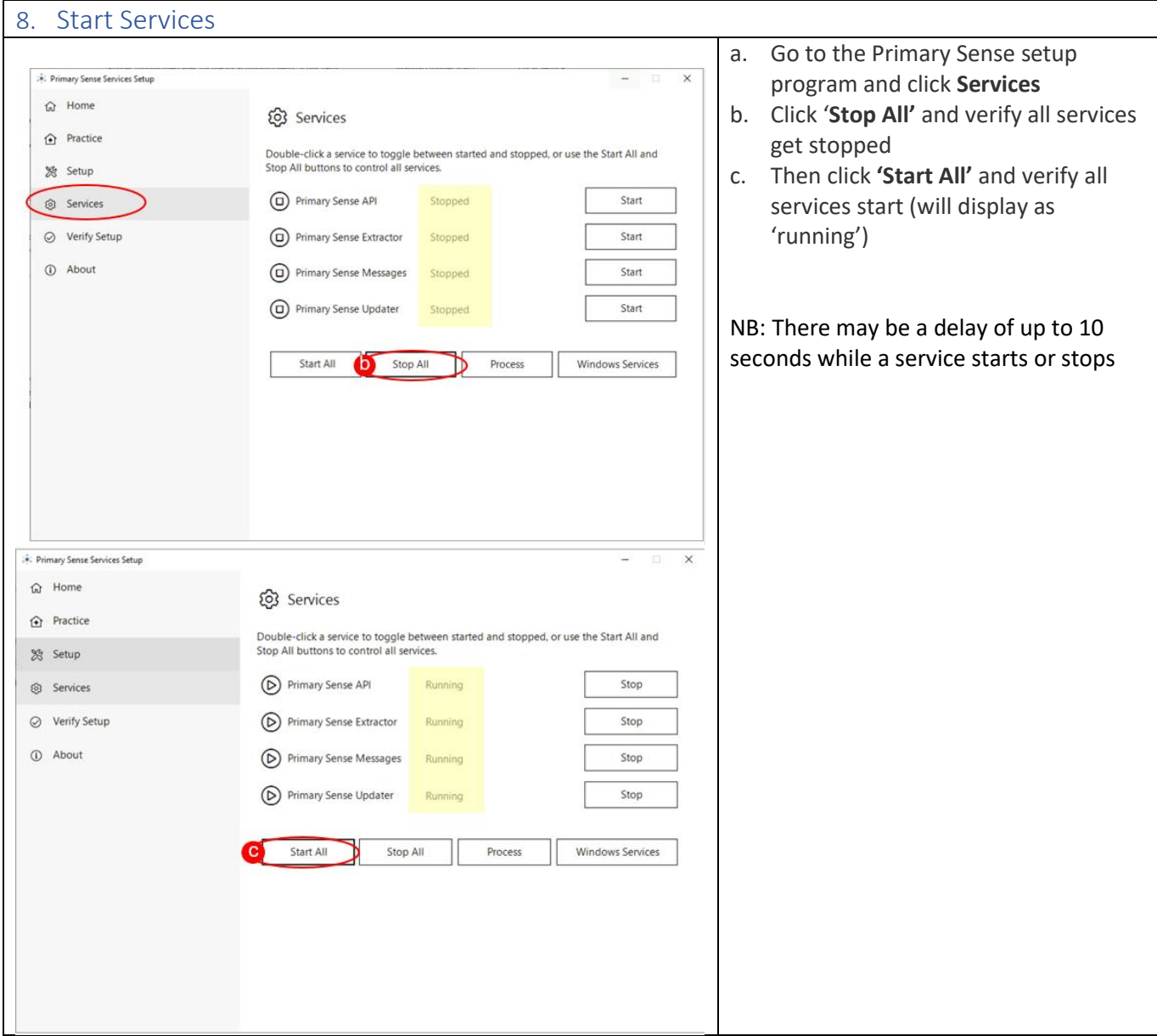

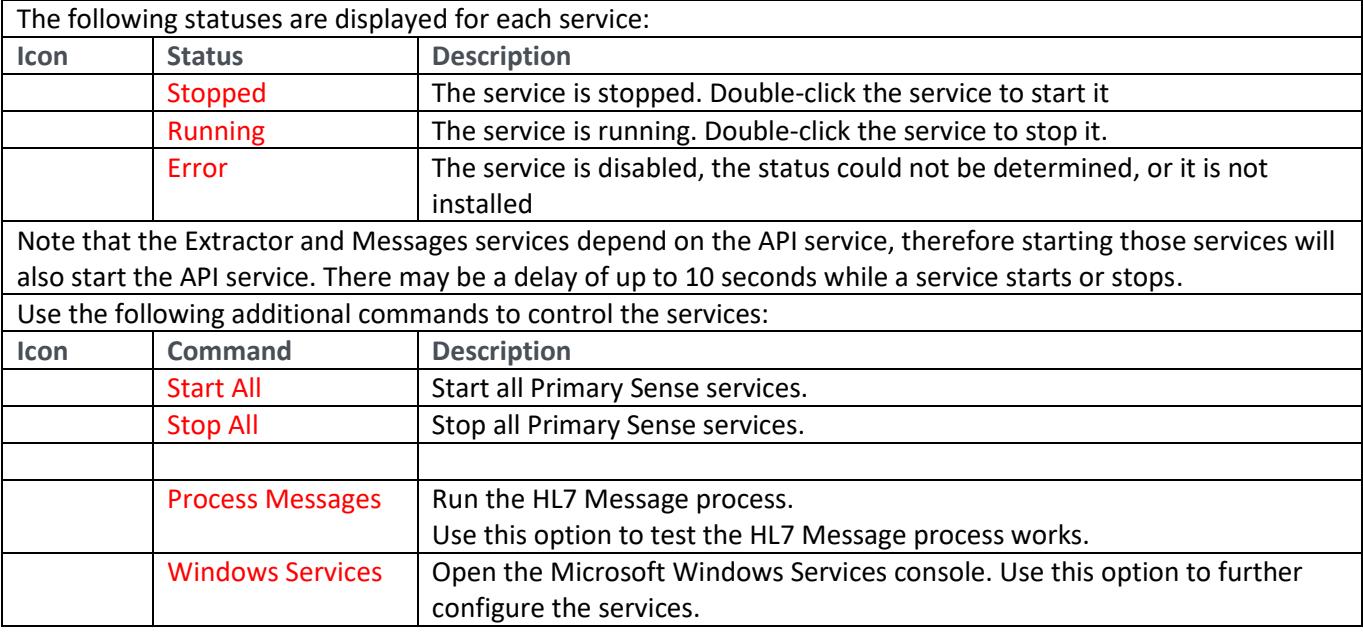

<span id="page-9-0"></span>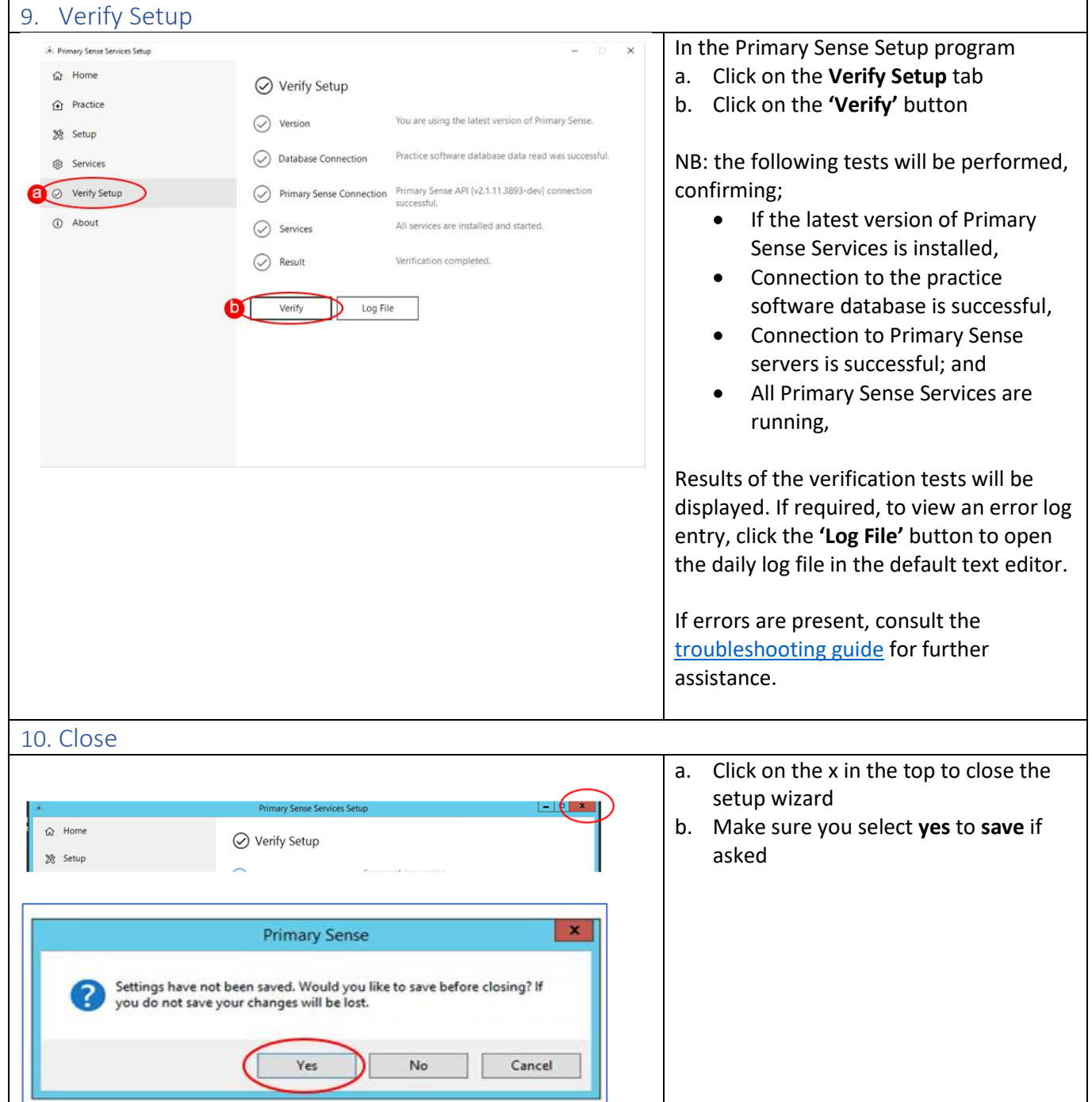

# <span id="page-9-2"></span><span id="page-9-1"></span>11. Further Information:

The items below will assist you in your understanding of Primary Sense

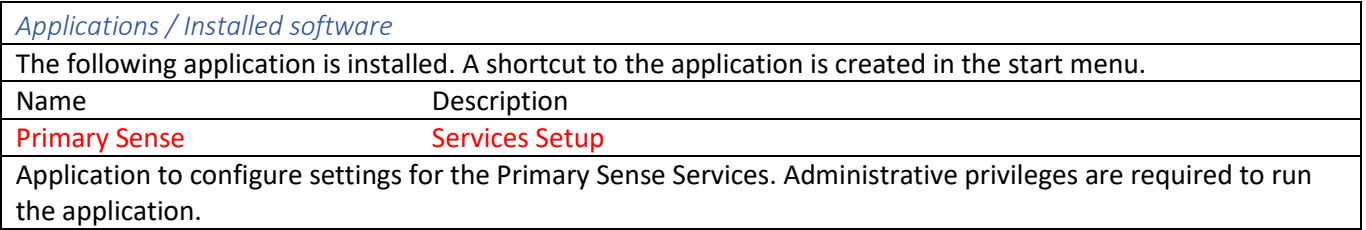

*Windows Event Logs* The following Windows Event Logs are configured. Note that the logs are not removed from the system when the software is uninstalled. Logs may be manually deleted using the Windows Event Viewer. **Event Log Event Source Description** Primary Sense Primary Sense API Events generated by the Primary Sense API service. Primary Sense Primary Sense Extractor Events generated by the Primary Sense Extractor service. Primary Sense Primary Sense Messages Events generated by the Primary Sense Messages service. Primary Sense Primary Sense Setup Services Events generated by the Primary Sense Service Setup application.

#### *Data Folders*

The data folders are created inside the following parent folder. These folders and files are not removed from the system when the software is uninstalled.

Parent Folder

## C:\ProgramData\Primary Sense\

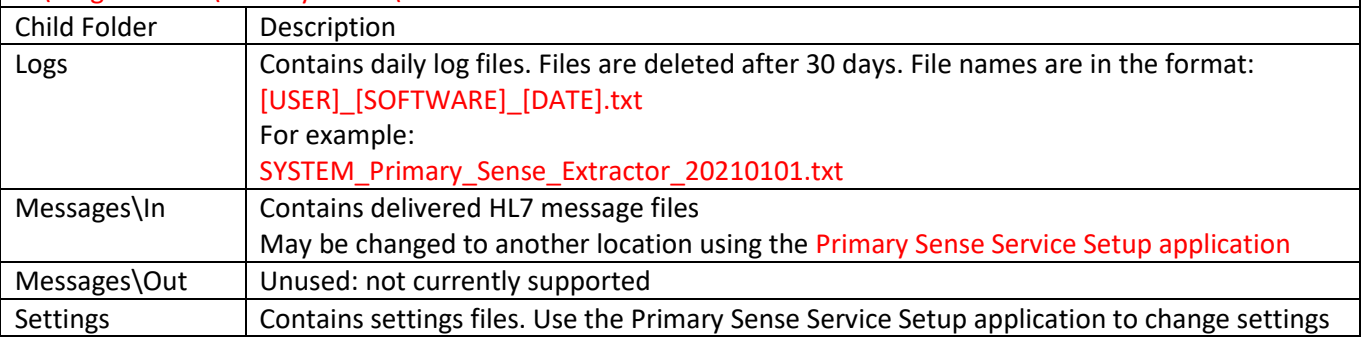

#### *Troubleshooting*

**[Troubleshooting guide](https://www.primarysense.org.au/troubleshooting)** – detailed troubleshooting steps and screenshots are available in the troubleshooting guide.

Quick troubleshooting steps:

- After you have completed set up, ensure that you Start the Services.
- If the database connection fails, confirm you have set up Third party Integration for Primary Sense in Best Practice. Use the Database Connection settings to set up and test the database connection.
- If the Primary Sense API connection fails, check your network, internet connection, Firewall and Antivirus.

If Primary Sense Services are using excessive database resources or otherwise causing an issue, please stop and disable all Windows Services and contact the PHN

#### *Recommendations*

Primary Sense recommends the following:

- Run Windows Update after installation to ensure all security and quality updates are installed.
- Install the latest available version of th[e Microsoft .Net Framework.](https://dotnet.microsoft.com/download/dotnet-framework)
- Ensure your system backup software and processes are in place and working correctly.